## LANDRiV **for** C5 インストール手順書

## 「LANDRiV for C5」のインストールは次の手順で行って下さい。

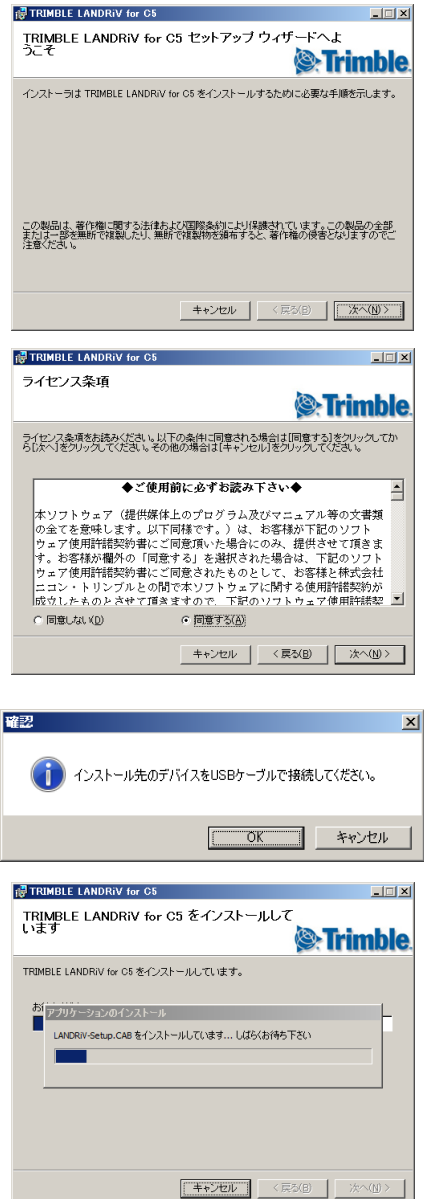

- 1. ダウンロードした「LANDRiV-Setup.C5(x.x.x)msi」をダブルクリップし ます。
- 2. セットアプウィザードを表示しますので[次へ]を選択します。

3. ライセンス条項が表示されますので「同意する」を選択して[次へ]を 選択します。

- 4. 「Windows Mobile デバイス センター」がインストールされているパソ コンと「Trimble C5」をUSBケーブルで接続
- 5. インストールを開始し左の画面を表示します。

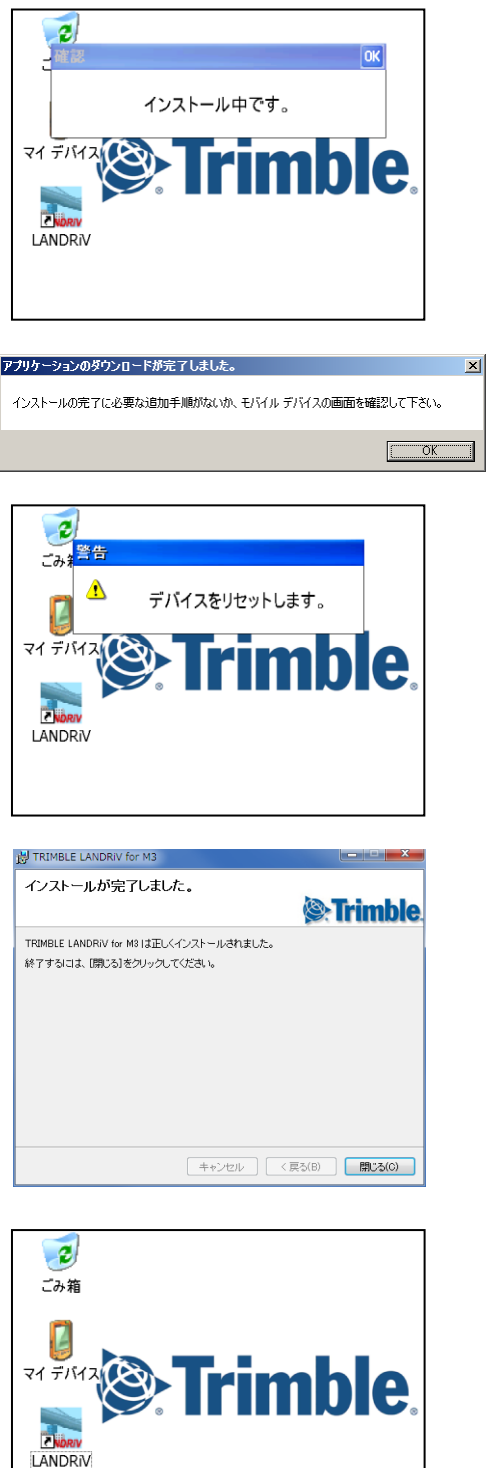

6. インストール中 C5 の画面にインストール状況を表示します。

- 7. インストール完了後、C5 の画面を確認して[OK]を選択します。
- 8. インストール完了後、C5 は自動的にリセットします。

9. 最後に PC 側の[閉じる]ボタンを押します。

10. リセットが完了すると、C5 画面に されます。

以上でインストール作業は、終了です。